## **マイページ 初回登録について**

## 初回登録ページにアクセスし、

「電気需給契約締結のお知らせ」に記載の番号をご入力ください。

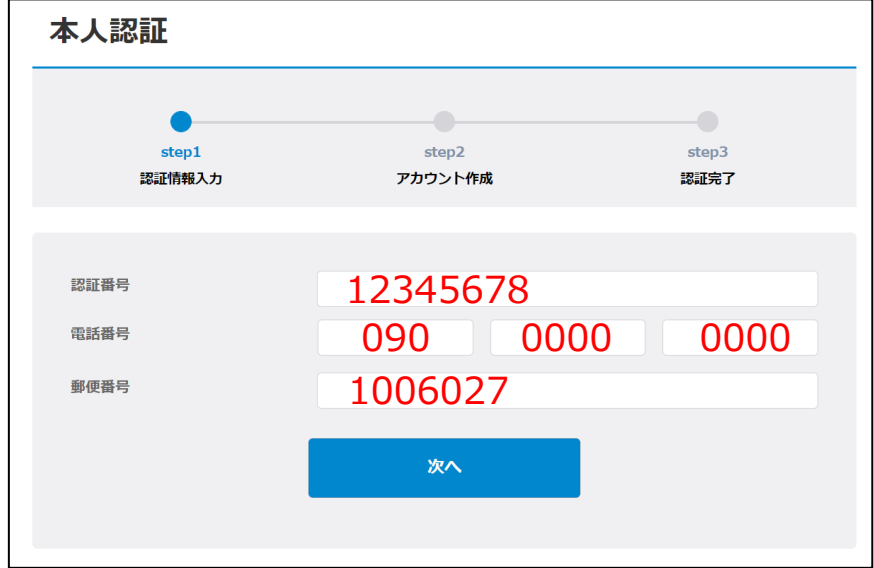

※ブラウザ推奨環境:Google Chrome最新版、iOS Safari最新版、 Microsoft Edge最新版

**STEP 1**

初回登録ページ

https://terasel.my. [site.com/elsCusto](https://terasel.my.site.com/elsCustomer/s/firstLogin) mer/s/firstLogin

> **STEP 2** お客さまのメールアドレスをご入力ください。 ※今後のログインの際に必要な、ユーザーIDとなります。

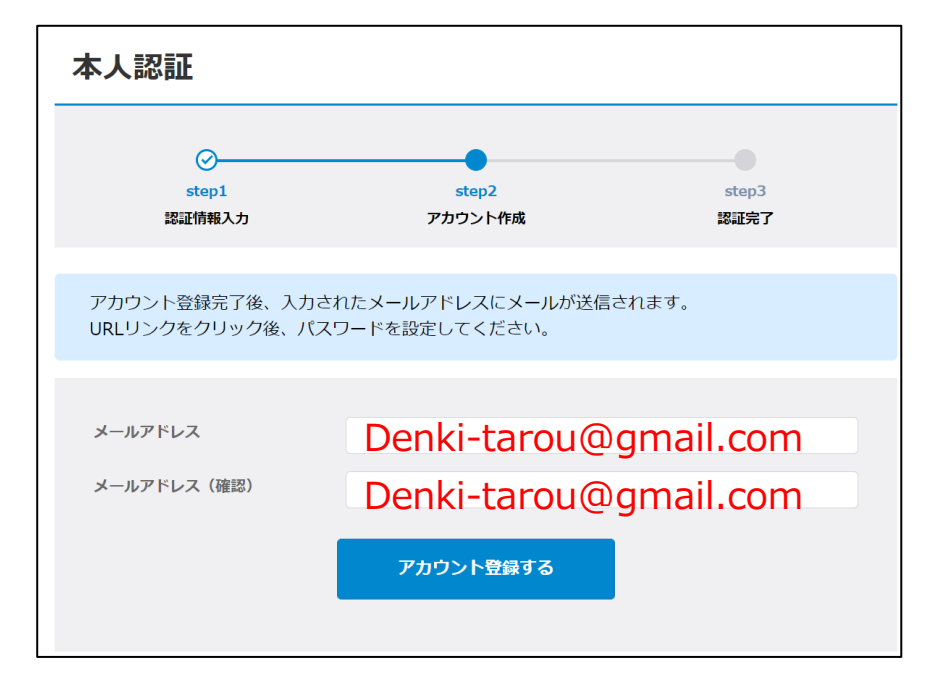

※RFCに準拠していないメールアドレスはご利用いただけません。

- 例1) 「!#\$%&'\*/=?^\_+-`{|}~」以外の記号が含まれているもの
- 例2) 「.」を連続使用しているもの
- 例3) 「.」を最初と最後(@の直前)に使っているもの

**STEP 3** STEP 2でご登録いただいたメールアドレス宛に、メールが配信されます。 メール本文に記載のURLにアクセスしてください。

件名

メールアドレス登録完了後

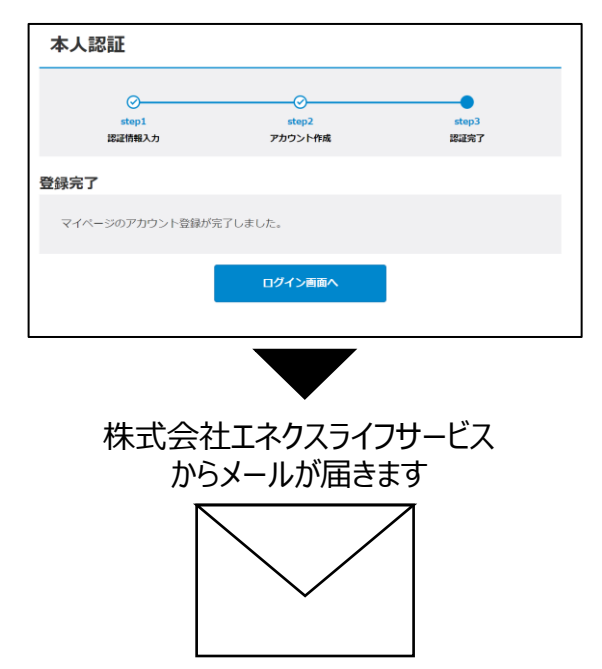

でんきマイページ パスワード設定のご案内 本文 〇〇様 マイページへようこそ! (略) ご利用を開始するには本メールに記載の利用規約 に同意の上 **URL** にアクセスしてください。 (以下略) ←こちらにアクセスしてください

**STEP 4 お客さまご自身でパスワードを設定してください。** 

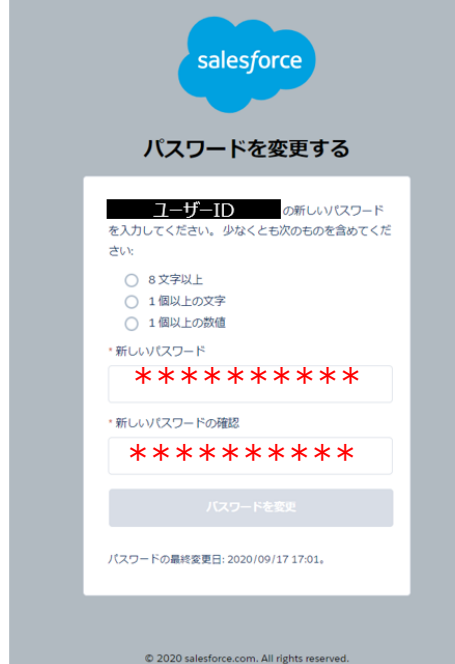

(参考)次回以降のログイン方法

以下よりログインページにアクセスし、 STEP2、4で登録いただいた

・ユーザーID(メールアドレス) ↑・パスワード │ をご入力ください。

ログインページ

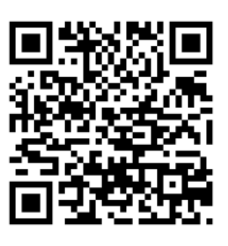

<https://terasel.my.site.com/elsCustomer>

**マイページのご登録は、以上で完了です。 これからも当社のでんきを宜しくお願いいたします。**